### **Welcome to 1,2,3 Science Fonts!**

**1, 2, 3 Science Fonts** is an essential tool in the development of materials for the science classroom. Use them to form your own creative worksheets, assessments, presentations and more!

### **Single User License**

If you purchased a single user license, you have permission to install and use **1, 2, 3 Science Fonts** on your school computer and your home computer. Please do not "share" with other computers or network this software.

### **School Site License**

Purchase of a site license allows you to install **1, 2, 3 Science Fonts** on every computer in your school as well as each teacher's home computer. You may also install this software on a school network, but not on a district server.

### **District License**

Purchase of a district license allows you to install **1, 2, 3 Science Fonts** on all district computers and district employee's home computers. The software may also be placed on a district network.

### **Publishing**

Print items created with **1, 2, 3 Science Fonts** may be freely distributed. Print items created for sale should have the acknowledgement "A portion of the materials contained in this publication were created with the use of **1, 2, 3 Science Fonts**" on the copyright page. There are no publishing fees. The fonts may not be distributed in any way, nor can they be embedded on websites. Please contact info@justusteachers.com for more information.

**\*Please do not "share" 1,2,3 Science Fonts in any manner inconsistent with your license.** 

### **About the fonts…**

**1, 2, 3 Science Fonts** has been specially created for science teachers. Every effort has been made to provide user-friendly fonts that will enhance your classroom teaching.

To make the fonts easy to find and use, all **1, 2, 3 Science Fonts** start with "123" and have been grouped together near the top of your font menu.

The following pages detail the keystrokes involved in each font. A detailed listing of each keystroke/symbol association is provided, followed by a short description of how each font is laid out on the keyboard.

Some of the specialty fonts (that place one keystroke on top of another) may require you to strike the space bar several times after you've typed a symbol in order to avoid inadvertently placing one symbol on top of another.

Most of the fonts will be easier to see in larger sizes (48 and higher). Some fonts may appear incomplete on your computer screen when using smaller sizes, but will print clearly.

Keep in mind that all the features that work on your other installed fonts will also work on all of your **1, 2, 3 Science Fonts**. Thus, the **Bold** feature will make your font bolder, Underline will underline your font, and *Italicize* will italicize your font!

# **123Cylinders1 - 123Cylinders4**

**123Cylinders1** through **123Cylinders4** are specialty fonts, meaning that a combination of keystrokes is necessary to form a complete image. You must first place a cylinder "face", then you will press another key to create a "fill" level.

Letters "q" through "p" (the "qwerty" row) each show a portion of a cylinder, while the "[" (bracket) key shows a complete cylinder. The cylinder portions can only be filled by keys from the second row of letters (both uppercase and lowercase), while the complete cylinder can only be filled from the bottom row of letters.

If desired, the color of the font can be changed before the "liquid" is placed into the cylinder. For example, press "q" to place a cylinder portion, change the font color to gray, the press "F" to fill the cylinder with gray "liquid".

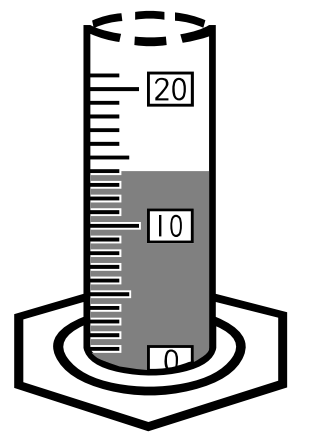

**123Cylinders1** and **123Cylinders2** use a "flat" fill, while **123Cylinders3** and **123Cylinders4** contain a meniscus.

#### **Example**

**Goal:** Create a cylinder showing 64 units.

**Step 1:** Choose a cylinder portion that contains 64 within its range, in this case, **y** or **<sup>u</sup>**. This example uses **y**. When typed, you may notice that the cursor does not move.

**Step 2:** Choose the fill level. You want to choose a fill that includes the bottom rectangle (where the 50 is in this case), the middle rectangle (60) and 4 lines. The correct key for this example is **F**. When typed, the cursor still does not move. You will need to press the space bar several times to move past the cylinder.

**NOTE**: **It is possible to achieve the desired fill level** *without* **referring to this guide.** 

Fill levels increase as you move across the keyboard from left to right. The **asdf** row fills the bottom half of the cylinder, while the **ASDF** row fills the top half.

Since the cursor does not move when typing, fill levels will overlap if you type more than one. Thus, you can just type across the keyboard from left to right until you achieve the desired fill level.

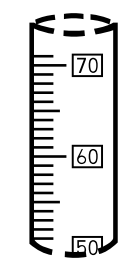

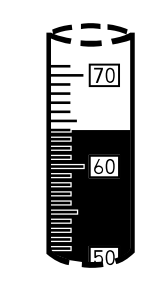

# 123Cylinders1 The cylinders in 123Cylinders1 are numbered in increments of "10".

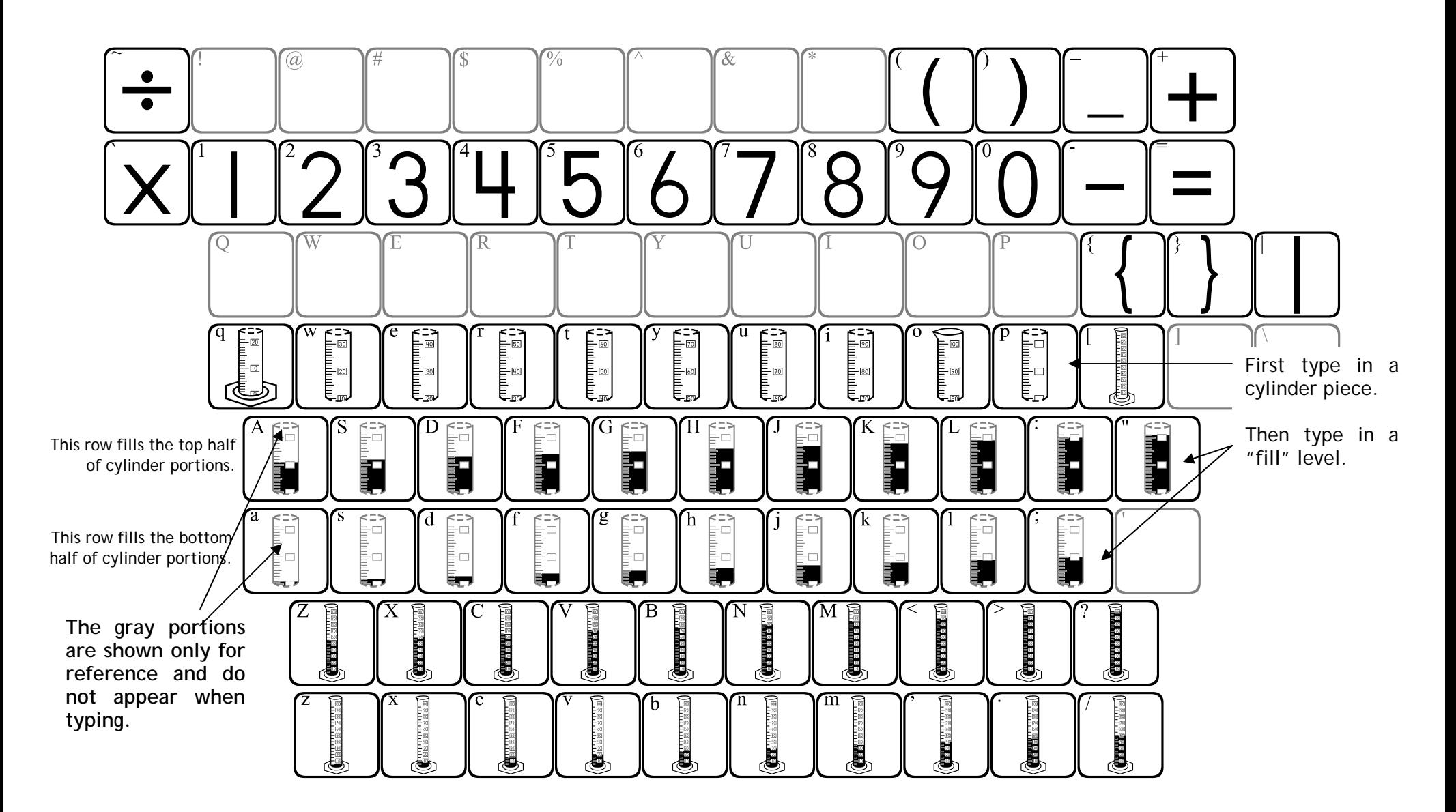

# 123Cylinders2 The cylinders in 123Cylinders2 are numbered in increments of "100".

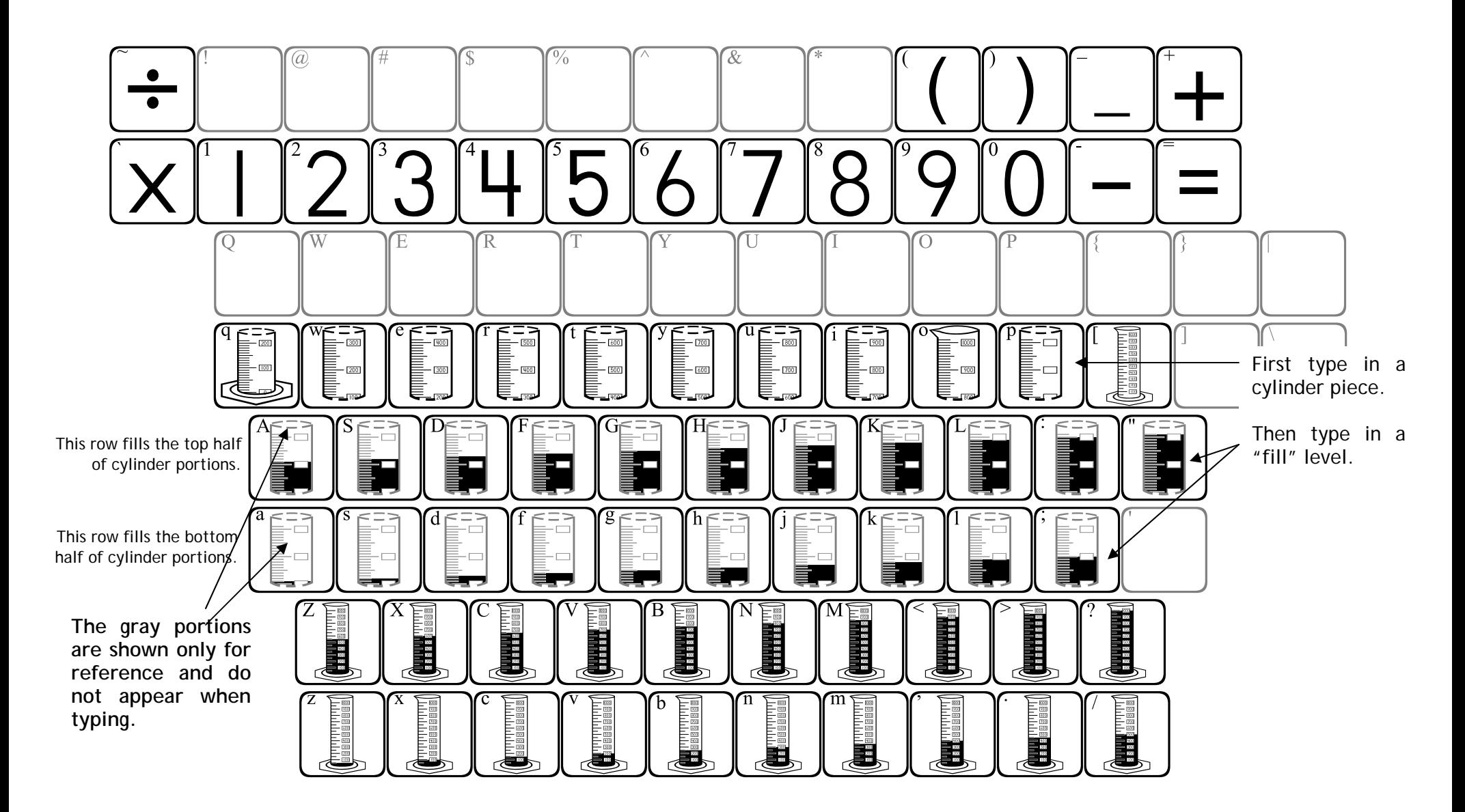

## 123Cylinders3 The cylinders in 123Cylinders3 are numbered in increments of "10".

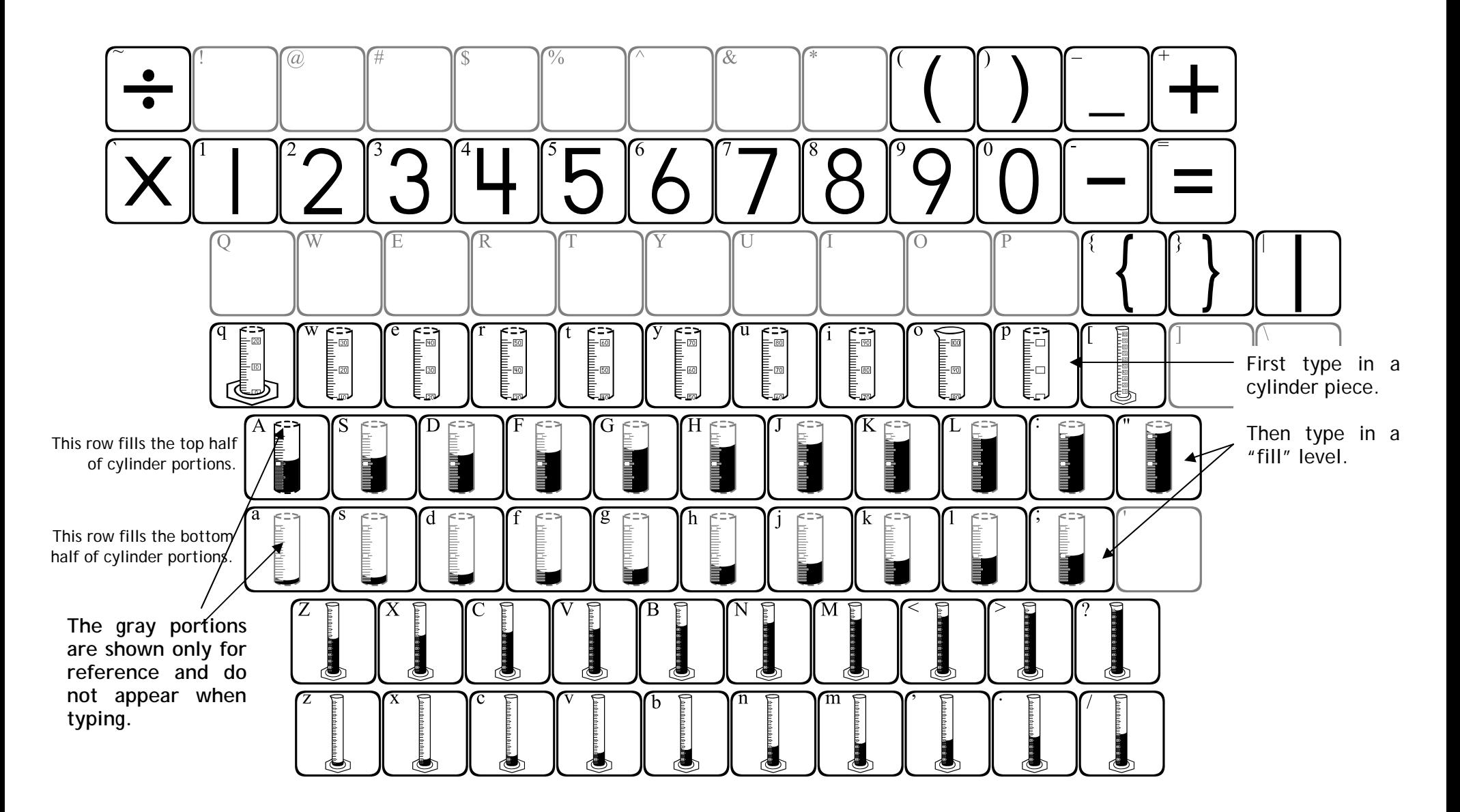

# 123Cylinders4 The cylinders in 123Cylinders4 are numbered in increments of "100".

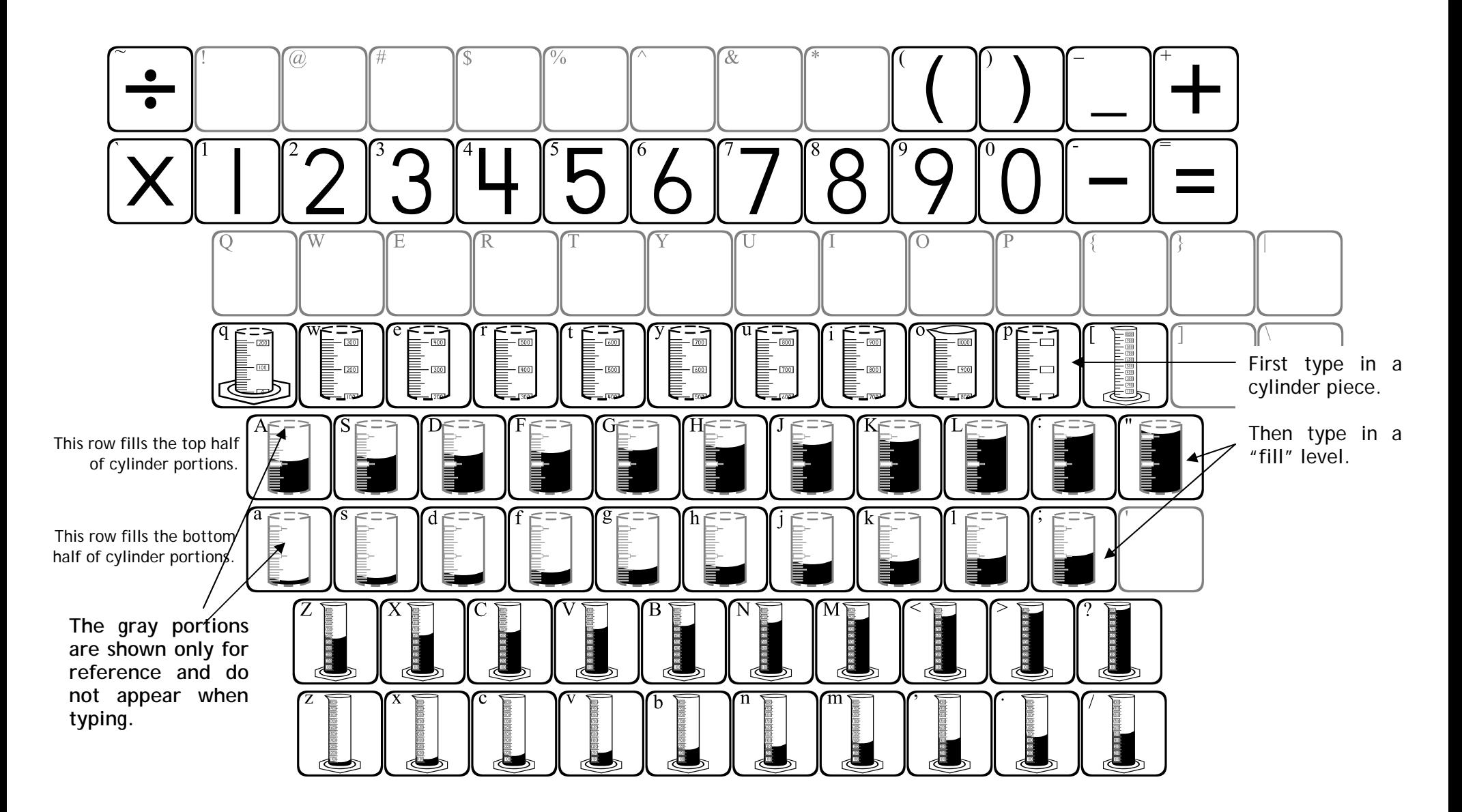